## Download and setup the Microsoft Authenticator app for MFA

Download and install the app from your phone - Complete this first.

- 1. Install the latest version of the Authenticator app, based on your operating system:
- 2. Google Android. On your Android device, go to Google Play to download and install the Authenticator app.
- 3. Apple iOS. On your Apple iOS device, go to the App Store to download and install the Authenticator app.
- 4. Open the Authenticator App for the first time. If you are asked to sign in with Microsoft, there should be an option to skip. Choose this option.
- 5. Leave the Authenticator App open for the next step.

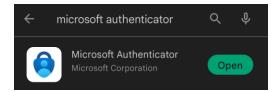

Add your work or school account to the Microsoft Authenticator app.

Make sure to have a computer available with Chrome, Firefox, or Edge installed.

To add an account by scanning a QR Code, do the following:

- 1. On your computer, go to <a href="https://aka.ms/mysecurityinfo">https://aka.ms/mysecurityinfo</a>
- 2. Click Add method > Authenticator app > Add to add Microsoft Authenticator. Click Configure.

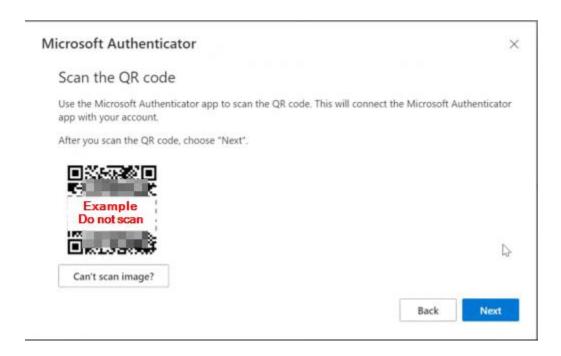

## 3. Open the Authenticator app

- Tap the three horizontal dots in the upper right corner of the app.
- Choose + Add account, and then select Work or school account, followed by Scan a QR Code.
- o If prompted to allow permission for the app to use the camera we will choose **Yes.**
- o Scan the QR Code with your phone to add the account to your authenticator
- Follow on-screen prompts to complete the setup.
- o If the process is completed successfully you will be redirected to the Main Page where you should see the new account added with a 6 digit code available.

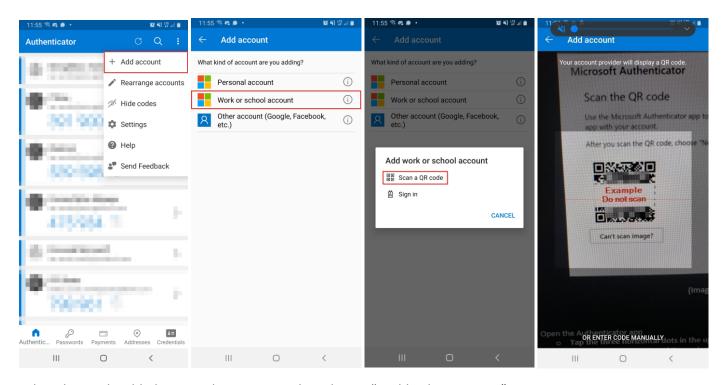

Select the newly added account by tapping it, then choose "Enable phone sign-in".

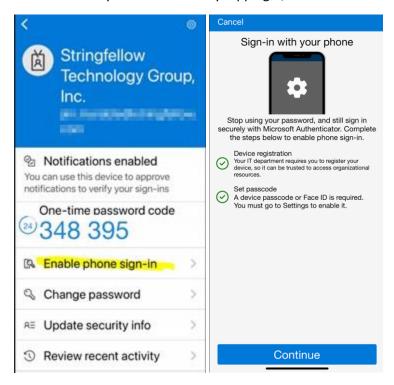

Make sure "Passwordless sign-in is enabled" is displayed at the top.

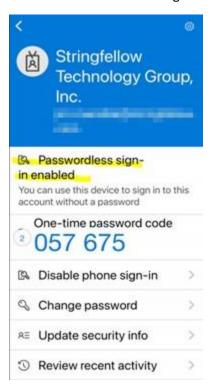

## Changing your Default Authentication Method

After successfully setting up the new authentication method, on **Security Info** page where **Default Sign-in Method** is displayed, Click **Change.** 

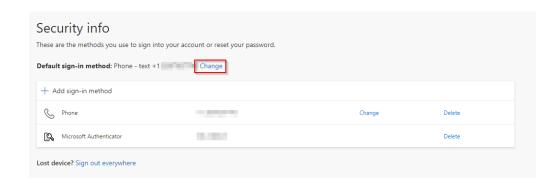

Choose **Authentication app or hardware token – code**.

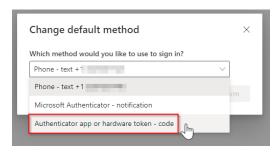

## Sign in using a verification code with the Microsoft Authenticator app

The Microsoft Authenticator app will display a number that changes every 30 seconds so that you don't use the same number twice. When you're asked for a verification code, open the app and use number that is currently displayed.

- 1. Sign in to the application or service Outlook, Citrix, etc. using your email address and password.
- 2. Microsoft prompts you for a verification code.

3.

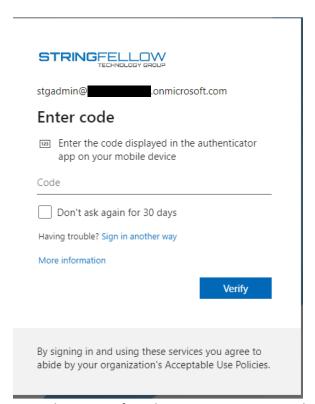

4. Open the Microsoft Authenticator app on your phone and enter the code in the Code field.